# An-/Abwesenheitsplaner - Netzwerkversion

# Inhaltsverzeichnis

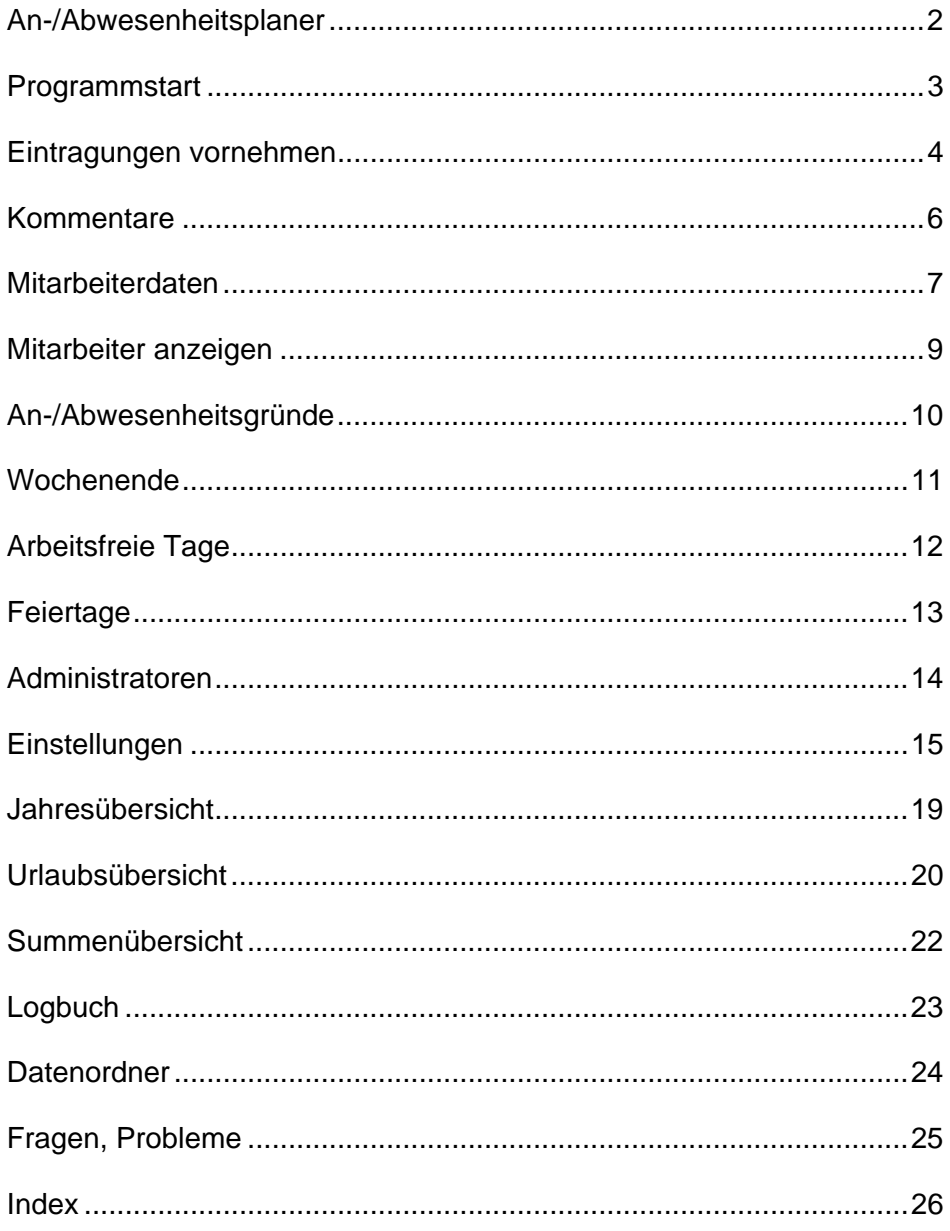

<span id="page-1-0"></span>Der An-/Abwesenheitsplaner ist ein netzwerkfähiges, flexibel einsetzbares Programm, das Sie als Urlaubs-, Dienst- und Schichtplaner verwenden können.

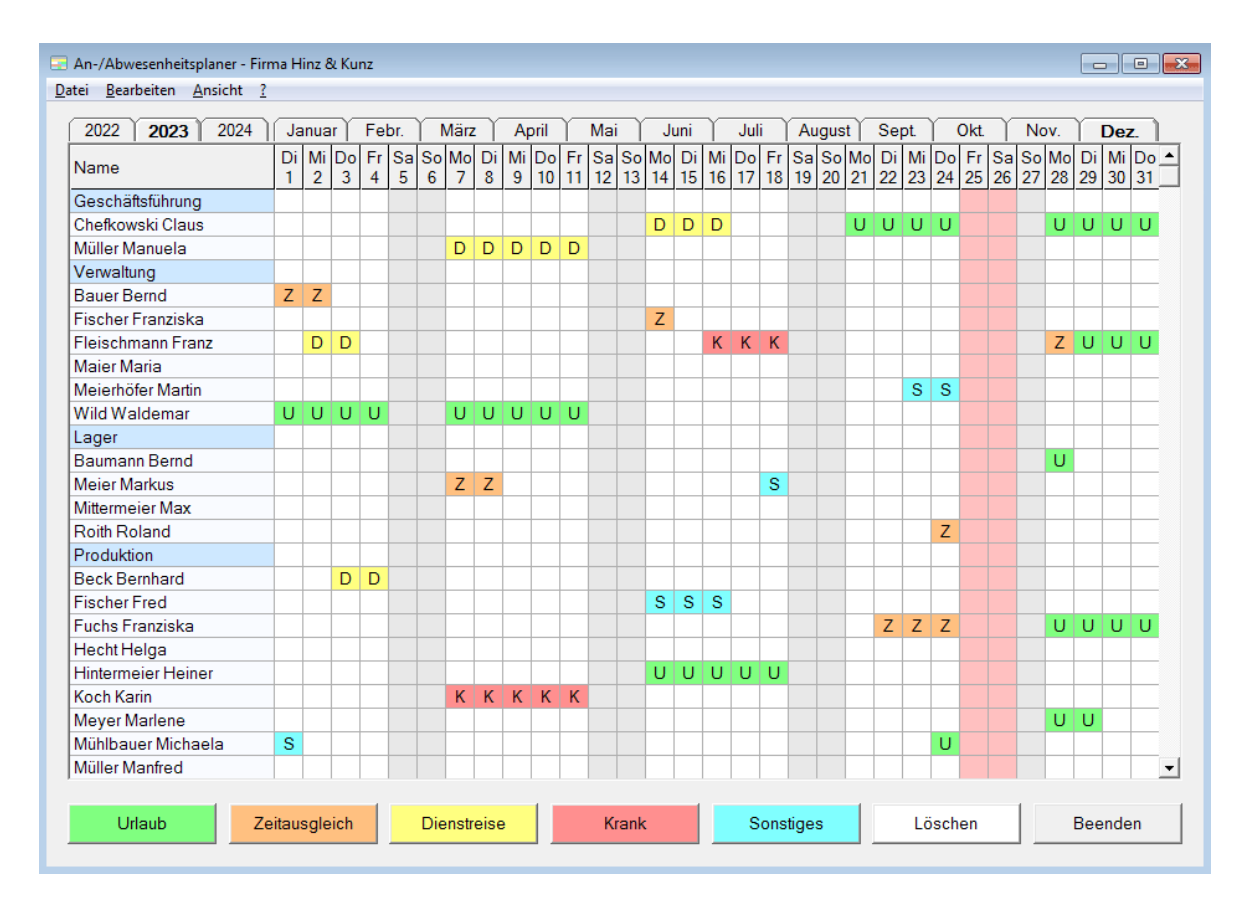

- Die Anzahl der Schaltflächen für die An-/Abwesenheitsgründe sowie deren Beschriftung und Farbgestaltung können Sie frei festlegen.
- Sie können festlegen inwieweit sich Mitarbeiter selbst in den An-/Abwesenheitsplaner eintragen können oder dies bestimmten Mitarbeitern (Administratoren und Privilegierten Benutzern) vorbehalten sein soll.
- Sind Mitarbeiter selbst zur Eingabe berechtigt, können sie nur Eintragungen für sich selbst vornehmen und nur für in der Zukunft liegende Zeiträume.
- Administratoren können Eintragungen für alle Mitarbeiter vornehmen und auch Einträge für zurückliegende Zeiträume berichtigen.
- Alle Eintragungen werden in einem Logbuch protokolliert.
- Das Programm wertet den Windows-Benutzernamen aus, Mitarbeiter und Administratoren benötigen daher für die Nutzung des Programms kein eigenes Passwort. Die Datensicherheit und Nachverfolgbarkeit ist trotzdem gewährleistet.

# <span id="page-2-0"></span>**Programmstart**

Nach dem Programmstart wird Ihnen die Monatsübersicht mit den An-/Abwesenheitszeiten des aktuellen Monats angezeigt.

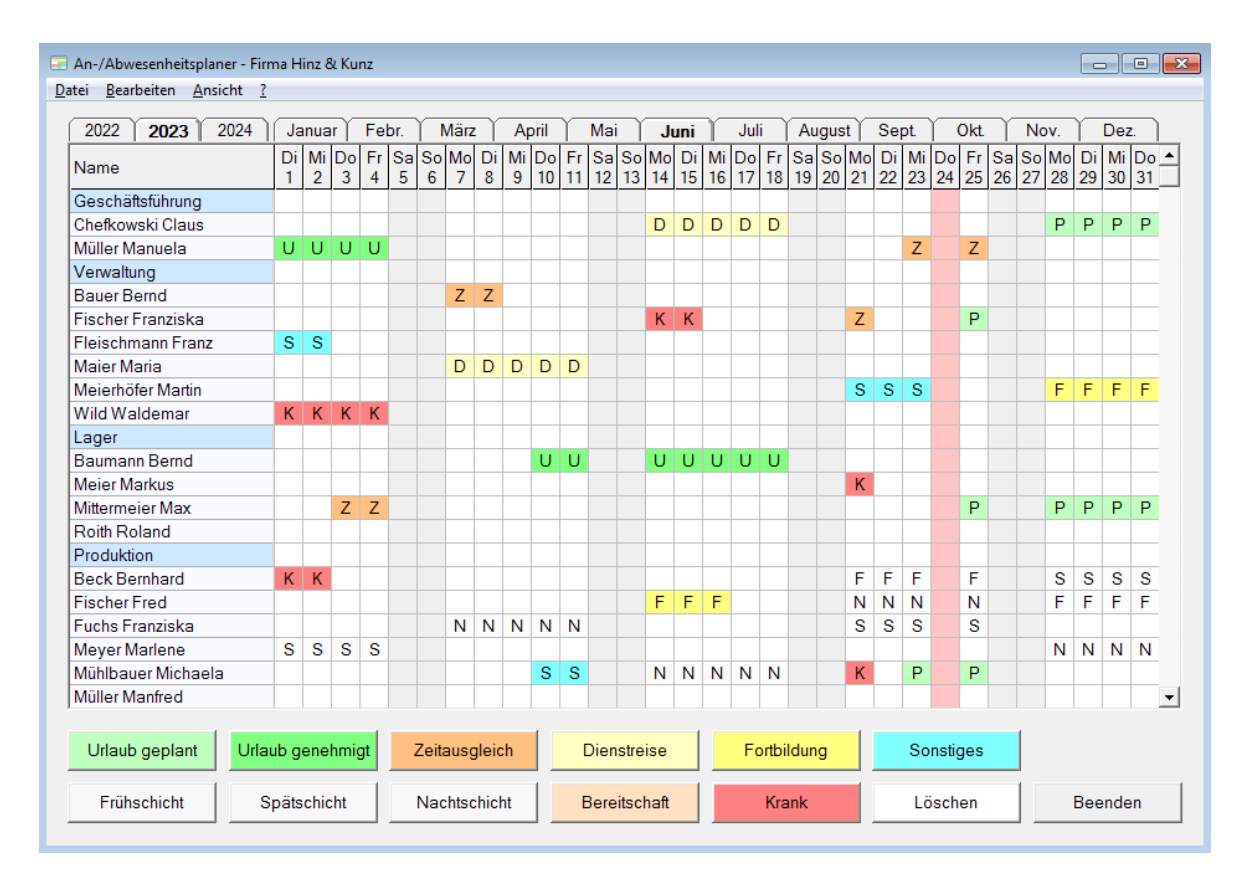

Abhängig von der für Ihren Bildschirm eingestellten Auflösung werden die Schaltflächen für die An-/Abwesenheitsgründe am unteren oder rechten Fensterrand angezeigt. Die Spalte des aktuellen Tages wird farblich hervorgehoben.

Die An-/Abwesenheitszeiten können zurück bis zum Beginn des letzten Jahres angezeigt werden. Eintragungen können im Voraus bis zum Ende des nächsten Jahres vorgenommen werden.

Zu Beginn eines neuen Jahres schaltet das Programm automatisch ein Jahr weiter. Das Programm ist damit für alle Folgejahre nutzbar ohne dass zum Jahreswechsel manuelle Eingaben notwendig sind. Bei Beginn eines neuen Jahres werden die An-/Abwesenheitszeiten des vorletzten Jahres gelöscht.

In der Übersicht der [Maus- und Tasten-Kürzel](http://www.aplaner.de/download/Maus_und_Tasten-Kuerzel.pdf) finden Sie viele nützliche Tastenkombinationen, mit denen Sie beispielsweise die Breite der Schaltflächen oder die Zeilenhöhe einstellen können.

<span id="page-3-0"></span>So nehmen Sie Eintragungen im An-/Abwesenheitsplaner vor:

• Markieren Sie mit der Maus den gewünschten Zeitraum

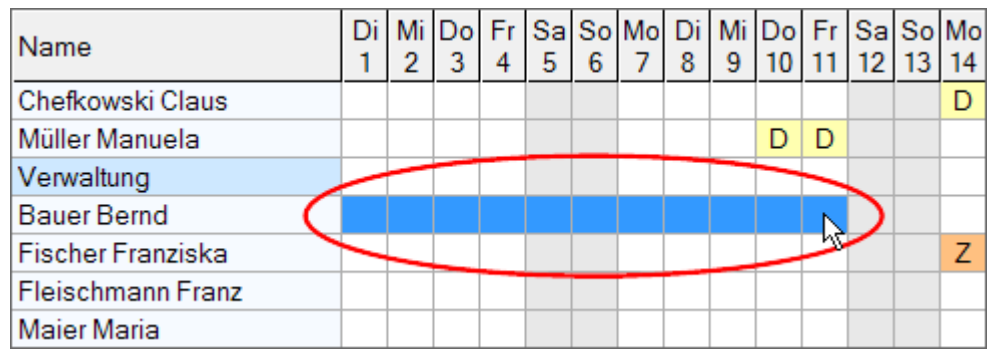

• Klicken Sie auf die Schaltfläche mit dem gewünschten An-/Abwesenheitsgrund

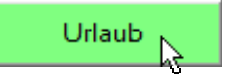

• Der entsprechende Kennbuchstabe wird eingetragen

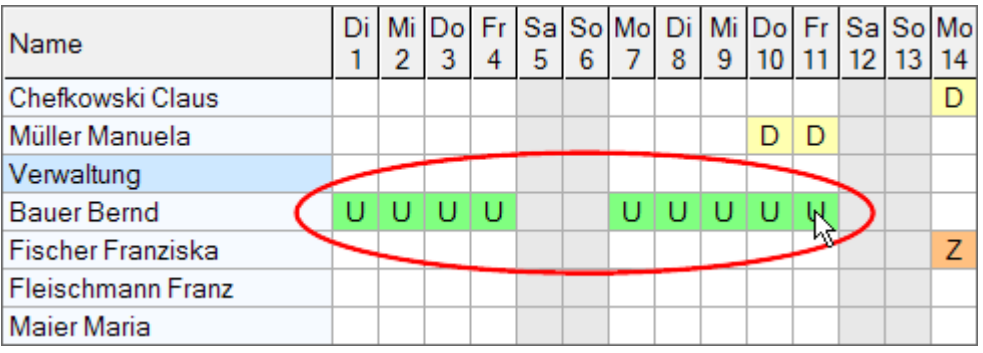

Sie können mehrere Tage gleichzeitig markieren. Die Markierung kann sich auch über Wochenende und Feiertage erstrecken.

# *Einträge kopieren und einfügen*

Sie können Einträge markieren, in die Zwischenablage kopieren und beliebig oft an anderer Stelle einfügen:

- Markieren Sie mit der Maus die Eintragungen, die Sie kopieren möchten.
- Klicken Sie bei gedrückter STRG-Taste mit der rechten Maustaste (dadurch werden die markierten Einträge in die Zwischenablage übernommen).
- Klicken Sie bei gedrückter UMSCHALT-Taste mit der rechten Maustaste an der Stelle, an der Sie die kopierten Einträge einfügen möchten.
- Die Einträge werden von der angeklickten Zelle ab eingefügt.

Die Markierung kann sich beim Kopieren von Einträgen bei Administratoren auch über mehrere Zeilen erstrecken. Kopierte Einträge können auch in anderen Monaten eingefügt werden.

Die zuletzt betätigte Schaltfläche wird immer automatisch in die Zwischenablage kopiert. Statt eine Schaltfläche mehrmals hintereinander für einzelne Tage zu verwenden, können Sie die gewünschte Zelle bei gedrückter UMSCHALT-Taste mit der rechten Maustaste anklicken und brauchen so nicht jedes Mal erneut auf die Schaltfläche zu klicken.

# *Eintragungen rückgängig machen*

Den letzten Eintrag können Sie mit der Tastenkombination STRG + Z rückgängig machen. Sie können STRG + Z mehrmals hintereinander betätigen, um mehrere Eintragungen rückgängig zu machen. Rückgängig gemachte Eintragungen können Sie mit STRG + Y wiederherstellen.

Die auf der nächsten Seite beschriebene Eingabe von Kommentaren können Sie ebenfalls mit STRG + Z rückgängig machen und mit STRG + Y wiederherstellen.

# <span id="page-5-0"></span>**Kommentare**

Sie können Eintragungen mit Kommentaren versehen:

• Markieren Sie mit der Maus den gewünschten Eintrag

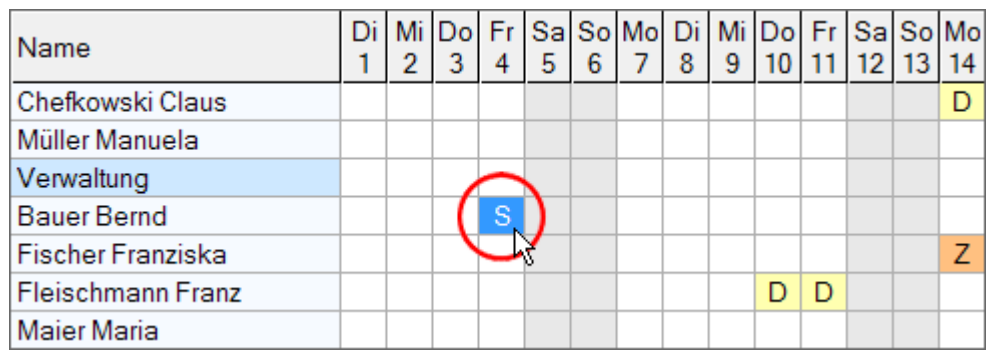

• Klicken Sie mit der rechten Maustaste auf den Eintrag

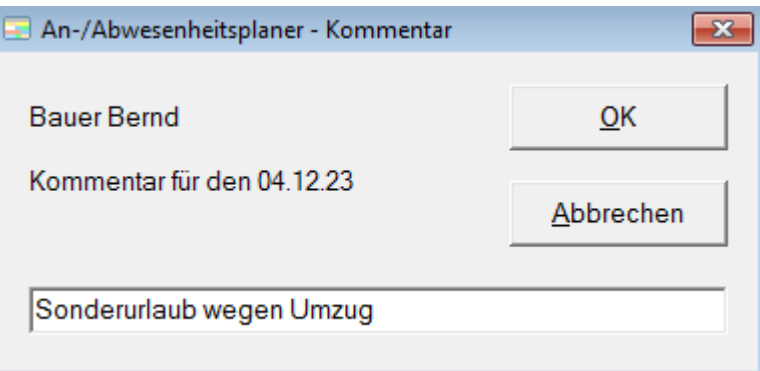

• Geben Sie in dem sich jetzt öffnenden Fenster den Kommentar ein

Einträge mit Kommentaren werden in Fettschrift angezeigt. Vorhandene Kommentare können Sie anzeigen, indem Sie die Maus auf den entsprechenden Eintrag bewegen.

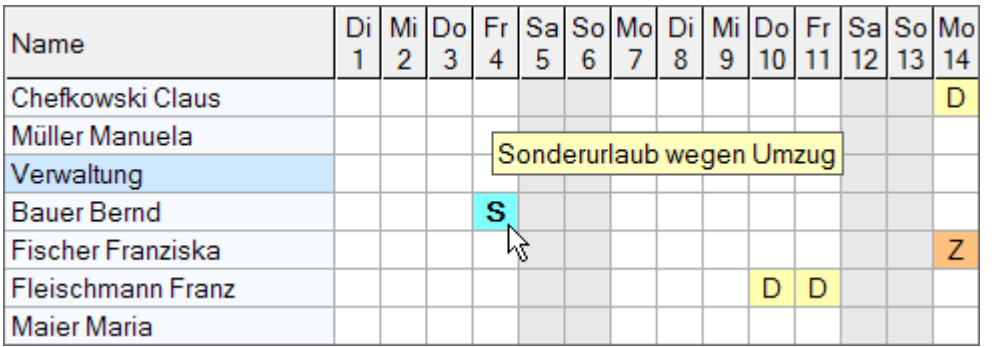

Werden Einträge geändert oder gelöscht, wird auch der zugehörige Kommentar gelöscht. Beim Kopieren von Einträgen werden Kommentare nicht mitkopiert.

# <span id="page-6-0"></span>**Mitarbeiterdaten**

Mitarbeiter können Sie über den Menüpunkt *Bearbeiten - Mitarbeiter* in den An-/Abwesenheitsplaner eintragen.

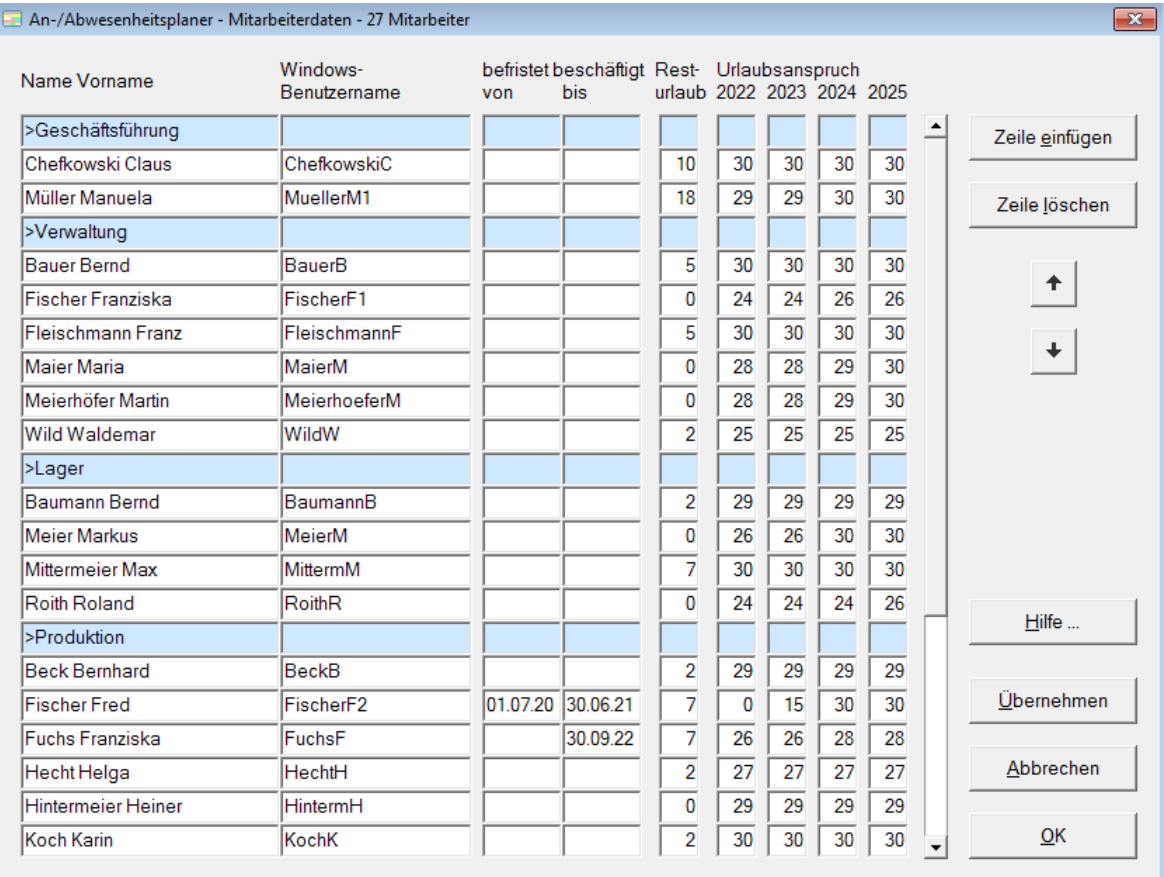

Klicken Sie in die Zeile, in der Sie Daten eingeben oder ändern möchten. Die aktuelle Eingabezeile wird farblich gekennzeichnet.

Mit der Schaltfläche *Zeile einfügen* können Sie vor der aktuellen Eingabezeile eine neue Zeile einfügen. Mit der Schaltfläche *Zeile löschen*, können Sie die Eingabezeile löschen.

Mit den Schaltflächen *Pfeil auf* und *Pfeil ab* können Sie den Inhalt der Eingabezeile um eine Zeile nach oben bzw. nach unten verschieben.

# *Überschriften*

Sie können Überschriften einfügen. Geben Sie dazu anstatt des Namens ein Größer-Zeichen *>* und die Überschrift ein und lassen Sie die restlichen Felder der Zeile frei. Die Überschrift wird farblich gekennzeichnet.

#### *Windows-Benutzername*

Sollen Mitarbeiter selbst berechtigt sein Eintragungen im An-/Abwesenheitsplaner vorzunehmen, müssen Sie neben dem Namen des Mitarbeiters auch den Windows-Benutzernamen des Mitarbeiters eintragen. Über den Windows-Benutzernamen wird gesteuert, dass Mitarbeiter nur für sich selbst Eintragungen vornehmen können.

Wenn Ihre Mitarbeiter keine Berechtigung besitzen sollen, selbst Eintragungen vorzunehmen oder über keine Windows-Benutzerkennung verfügen, können Sie im Menüpunkt *Bearbeiten - Einstellungen - Windows Benutzername* die Option setzen *Die Mitarbeiter verfügen nicht über einen Windows-Benutzernamen*. Wenn Sie diese Option wählen, wird die Spalte Windows-Benutzername nicht mehr angezeigt.

#### *Befristet beschäftigte Mitarbeiter*

Bei befristet beschäftigten Mitarbeitern können Sie Beginn und Ende des Arbeitsverhältnisses eintragen. Diese Mitarbeiter werden im An-/Abwesenheitsplaner nur in den Monaten angezeigt, in denen Sie auch beschäftigt waren bzw. sind.

Beginnt oder endet das Beschäftigungsverhältnis eines unbefristet beschäftigten Mitarbeiters, brauchen Sie nur das Beginn- bzw. Endedatum einzutragen. Das zweite Datumsfeld kann leer bleiben.

#### *Urlaubsübersicht*

Möchten Sie die Urlaubsübersicht (Menüpunkt Ansicht - Urlaubsübersicht) nutzen, können Sie die Urlaubsansprüche der Mitarbeiter eingeben. Bevor Sie damit beginnen, lesen Sie zuerst die Hinweise an Ende des Abschnitts Urlaubsübersicht.

Zu Beginn eines neuen Jahres schaltet die Anzeige mit den Urlaubsansprüchen automatisch ein Jahr weiter und Sie können die Urlaubsansprüche für ein weiteres Jahr eingeben. Sie können die Urlaubsansprüche aus dem Vorjahr übernehmen, indem Sie bei gedrückter STRG + ALT-Taste in der Spaltenüberschrift auf das Jahr klicken, für das Sie die Urlaubsansprüche aus dem Vorjahr übernehmen möchten.

Den Resturlaub müssen Sie nur beim erstmaligen Einrichten des Programms eingeben. Nach einem Jahreswechsel wird er automatisch neu berechnet. Der Resturlaub bezieht sich immer auf den Stand des 1. Januar des vorherigen Jahres.

# <span id="page-8-0"></span>**Mitarbeiter anzeigen**

## *Anzeigeberechtigungen*

Standardmäßig werden Mitarbeitern die Daten aller Mitarbeiter angezeigt. Administratoren können Anzeigeberechtigungen vergeben und festlegen, dass Mitarbeiter nur die Daten bestimmter Mitarbeiter einsehen können.

Wenn Sie unter *Bearbeiten - Einstellungen - Anzeigeberechtigungen* die Option *Anzeigeberechtigung verwenden* wählen, erhalten Sie im Menü Bearbeiten den zusätzlichen Menüpunkt *Anzeigeberechtigungen*. Über diesen Menüpunkt können Sie festlegen, inwieweit Mitarbeitern die Daten anderer Mitarbeiter angezeigt werden.

Durch Einfügen von Überschriften in den Mitarbeiterdaten können Sie die Mitarbeiter gruppieren. Die zu einer Überschrift gehörenden Mitarbeiter bilden eine Mitarbeitergruppe. Für jede Mitarbeitergruppe können Sie festlegen, welche Mitarbeitergruppen angezeigt werden sollen.

Solange Sie noch keine Anzeigeberechtigungen vergeben haben, werden den Mitarbeitern die Daten aller Mitarbeiter angezeigt. Für Administratoren gelten die Anzeigebeschränkungen nicht, ihnen werden immer die Daten aller Mitarbeiter angezeigt.

### *Anzeigegruppen*

Um bei einer hohen Anzahl an Mitarbeitern weniger in der langen Mitarbeiterliste blättern zu müssen, können Sie die Mitarbeiter in Anzeigegruppen aufteilen. Wenn Sie unter *Bearbeiten - Einstellungen - Anzeigegruppen* die Option *Anzeigegruppen verwenden*  wählen, erhalten Sie im Menü Bearbeiten den zusätzlichen Menüpunkt *Anzeigegruppen*.

Unter *Bearbeiten - Anzeigegruppen* können Sie mit der Schaltfläche *Hinzufügen* eine neue Anzeigegruppe anlegen und für diese einen frei wählbaren Namen vergeben.

Auch hier bilden die zu einer Überschrift gehörenden Mitarbeiter eine Mitarbeitergruppe. Zu jeder Anzeigegruppe können Sie die Mitarbeitergruppen auswählen, die angezeigt werden sollen.

Sobald Sie mehr als eine Anzeigegruppe angelegt haben, wird in der Monatsübersicht ein Auswahlfeld angezeigt, mit dem Sie zwischen den Anzeigegruppen wechseln können.

Mit der Schaltfläche *Umbenennen* können Sie für die aktuell ausgewählte Anzeigegruppe einen neuen Namen vergeben. Über die Schaltfläche *Löschen* können Sie die momentan ausgewählte Anzeigegruppe löschen.

Jeder Mitarbeiter kann sich seine eigenen Anzeigegruppen anlegen, sofern er über eine eigene Windows-Benutzerkennung verfügt.

<span id="page-9-0"></span>Über den Menüpunkt *Bearbeiten - An-/Abwesenheitsgründe* können Sie die Schaltflächen für die An-/Abwesenheitsgründe festlegen.

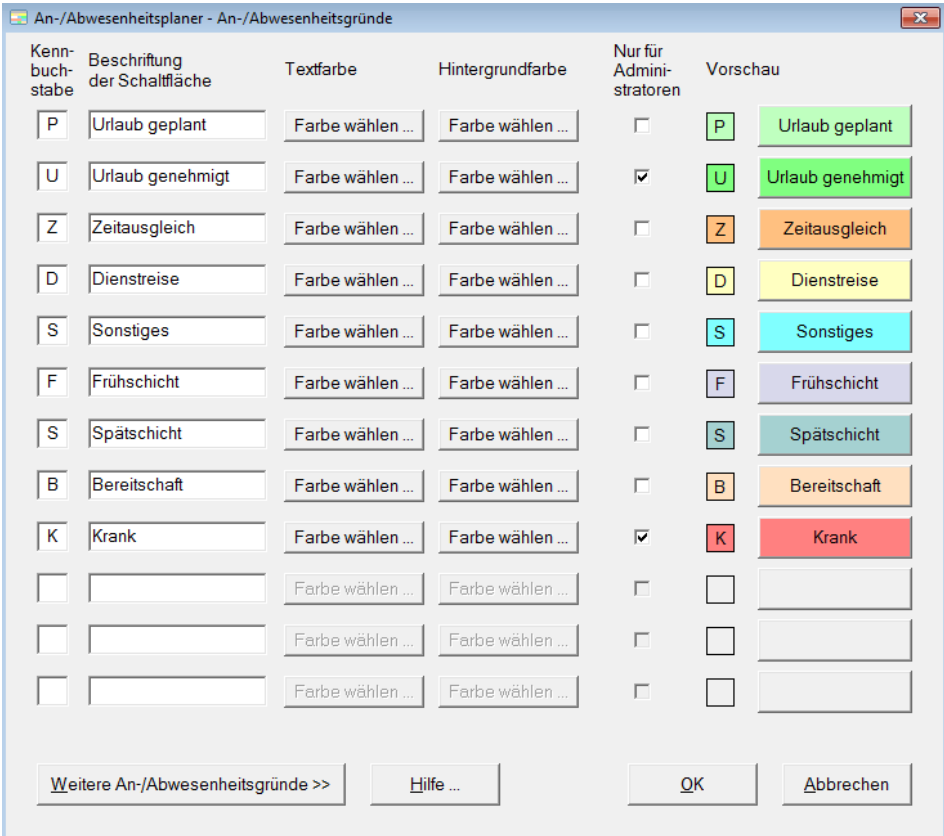

Geben Sie zu jedem gewünschten An-/Abwesenheitsgrund einen Kennbuchstaben und den Beschriftungstext für die Schaltfläche ein. Text- und Hintergrundfarbe jedes An-/Abwesenheitsgrundes können Sie über die Schaltflächen *Farbe wählen* festlegen.

Sollen bestimmte Schaltflächen Administratoren und Privilegierten Benutzern vorbehalten sein, so aktivieren Sie in der Spalte *Nur für Administratoren* das entsprechende Kontrollkästchen.

Den gleichen Kennbuchstaben können Sie für mehrere Schaltflächen verwenden, wenn Sie unterschiedliche Hintergrundfarben verwenden.

Sie können eine Schaltfläche löschen, indem Sie den zugehörigen Kennbuchstaben und Beschriftungstext löschen.

Möchten Sie die Urlaubsübersicht (Menüpunkt Ansicht - Urlaubsübersicht) nutzen, können Sie Schaltflächen für ganze und halbe Urlaubstage anlegen. Über *Bearbeiten - Einstellungen - Urlaubstage* können Sie die Kennbuchstaben der Schaltflächen festlegen, die in der Urlaubsübersicht berücksichtigt werden sollen.

Möchten Sie nachträglich die Reihenfolge von Schaltflächen ändern, können Sie dies über den Menüpunkt *Bearbeiten - Einstellungen - Schaltflächen-Anordnung ändern*.

<span id="page-10-0"></span>Über den Menüpunkt *Bearbeiten - Wochenende* können Sie arbeitsfreie Wochentage festlegen.

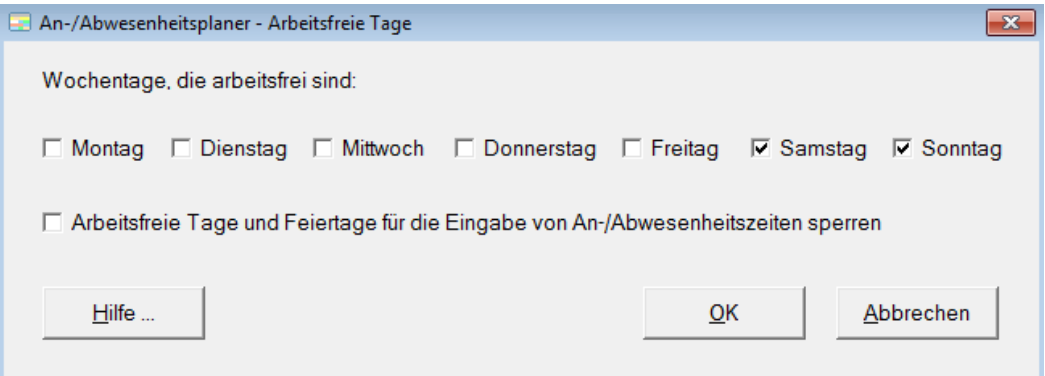

Standardmäßig sind arbeitsfreie Wochentage für die Eingabe von An-/Abwesenheitszeiten gesperrt. Möchten Sie auch für diese Tage Eintragungen vornehmen, entfernen Sie den Haken vor *Arbeitsfreie Tage und Feiertage für die Eingabe von An-/Abwesenheitszeiten sperren*.

Spätere Änderungen (z.B. ein Restaurant ändert seinen Ruhetag) werden ab Beginn des Monats wirksam, in dem die Änderung durchgeführt wird. Wurden für Tage, die bisher Arbeitstage waren und künftig arbeitsfrei sind, bereits An-/Abwesenheitszeiten erfasst, müssen Sie diese gegebenenfalls berichtigen.

# <span id="page-11-0"></span>**Arbeitsfreie Tage**

## *Arbeitsfreie Tage für alle Mitarbeiter*

Sie können beliebige einzelne Tage als arbeitsfrei kennzeichnen. Klicken Sie dazu in der Monatsübersicht bei gedrückter UMSCHALT-Taste mit der rechten Maustaste in der Überschriftzeile auf den gewünschten Wochentag.

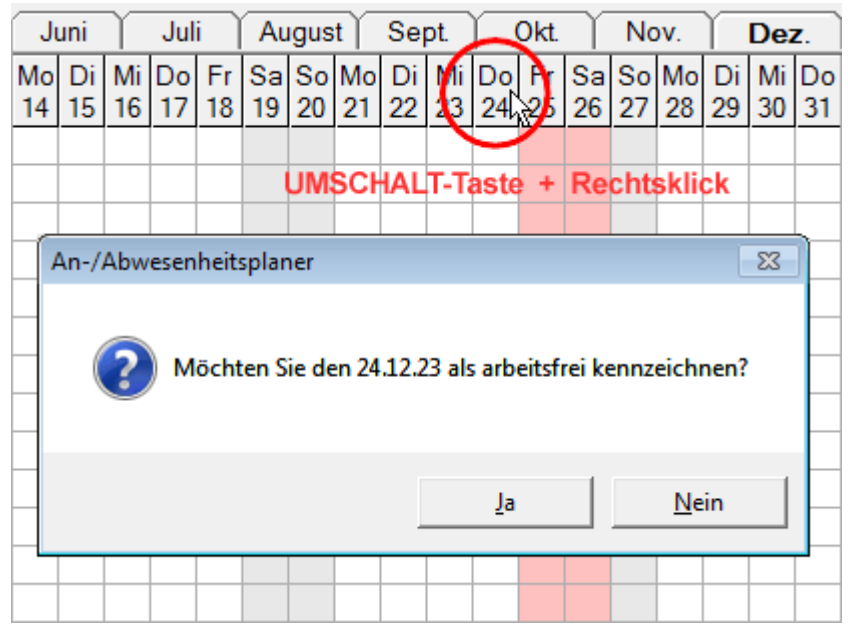

Wurden für Tage, die Sie nachträglich als arbeitsfrei kennzeichnen, bereits An-/Abwesenheitszeiten erfasst, müssen Sie diese gegebenenfalls berichtigen.

Sie können die Kennzeichnung arbeitsfreier Tage wieder rückgängig machen, indem Sie erneut bei gedrückter UMSCHALT-Taste mit der rechten Maustaste in der Überschriftzeile auf den Wochentag klicken.

#### *Arbeitsfreie Tage für einzelne Mitarbeiter*

Sie können für jeden Mitarbeiter individuell Tage als arbeitsfrei kennzeichnen, indem Sie auf eine Zelle doppelklicken. Die Zelle wird wie ein Wochenendtag gekennzeichnet und ist gegen das Überschreiben durch andere Eintragungen geschützt. Durch erneutes Doppelklicken können Sie die Kennzeichnung als arbeitsfreien Tag wieder aufheben.

So als arbeitsfrei gekennzeichnete Tage lassen sich wie andere Einträge über Kopieren und Einfügen beliebig oft an anderer Stelle einfügen. So können Sie z.B. die arbeitsfreien Tage von Teilzeitkräften schnell und einfach über einen längeren Zeitraum im Voraus eintragen.

<span id="page-12-0"></span>Welche Tage im An-/Abwesenheitsplaner als Feiertage gekennzeichnet werden, legen Sie über den Menüpunkt *Bearbeiten - Feiertage* fest.

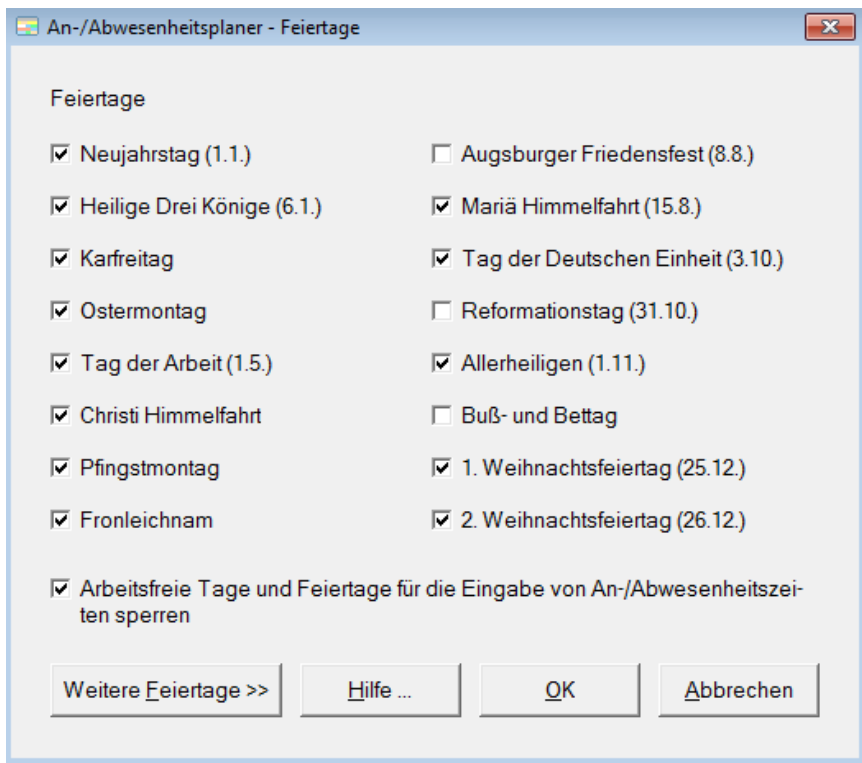

Sie können festlegen, ob die Feiertage für die Eingabe von An-/Abwesenheitszeiten gesperrt sein sollen oder ob auch für Feiertage Eintragungen möglich sind.

Mit der Schaltfläche *Weitere Feiertage* können Sie das Formular erweitern und weitere jährlich wiederkehrende Feiertage eintragen.

Sie können auch Tage als Feiertag kennzeichnen, ohne dass diese automatisch jährlich wiederkehrend als Feiertag gekennzeichnet werden. Klicken Sie dazu in der Monatsübersicht bei gedrückter STRG-Taste mit der rechten Maustaste in der Überschriftzeile auf den gewünschten Tag.

Einen so gekennzeichneten Feiertag können Sie zurück in einen Arbeitstag verwandeln, indem Sie erneut bei gedrückter STRG-Taste mit der rechten Maustaste in der Überschriftzeile auf den entsprechenden Tag klicken.

Wurden für Tage, die Sie nachträglich als Feiertag kennzeichnen, bereits An-/Abwesenheitszeiten erfasst, müssen Sie diese gegebenenfalls berichtigen.

<span id="page-13-0"></span>Über den Menüpunkt *Bearbeiten - Administratoren* können Sie Administratoren festlegen.

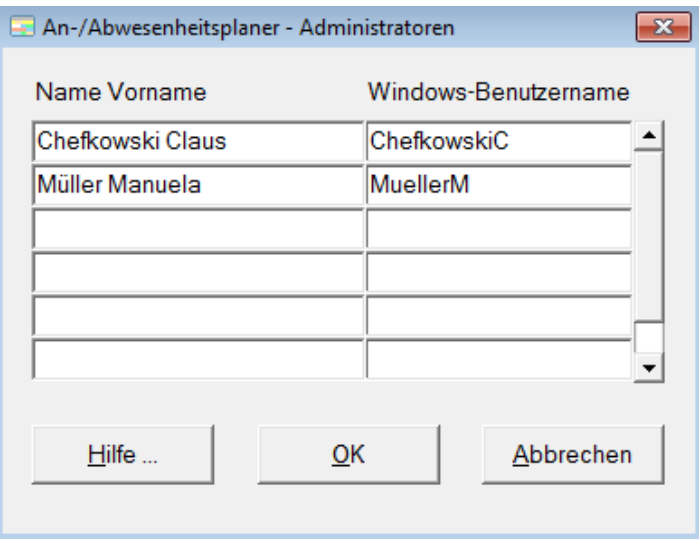

Administratoren können gegenüber anderen Mitarbeitern folgende Aufgaben wahrnehmen:

- Sie können Eintragungen für alle Mitarbeiter vornehmen und auch Einträge für zurückliegende Zeiträume berichtigen.
- Ihnen stehen die Schaltflächen zur Verfügung, die unter Bearbeiten An-/Abwesenheitsgründe mit *Nur für Administratoren* gekennzeichnet sind.
- Sie können im Menü Datei den Datenordner ändern, exportieren und importieren.
- Sie können alle Menüpunkte im Menü Bearbeiten aufrufen und Eingaben vornehmen.

Im Feld Windows-Benutzername muss der Windows-Benutzername des Mitarbeiters eingegeben werden. Über diesen wird die Zugriffsberechtigung gesteuert.

Um einen Administrator zu löschen, klicken Sie in die entsprechende Zeile und löschen seinen Namen und Windows-Benutzernamen.

# <span id="page-14-0"></span>**Einstellungen**

Über den Menüpunkt *Bearbeiten - Einstellungen* können Sie nachfolgende Einstellungen vornehmen:

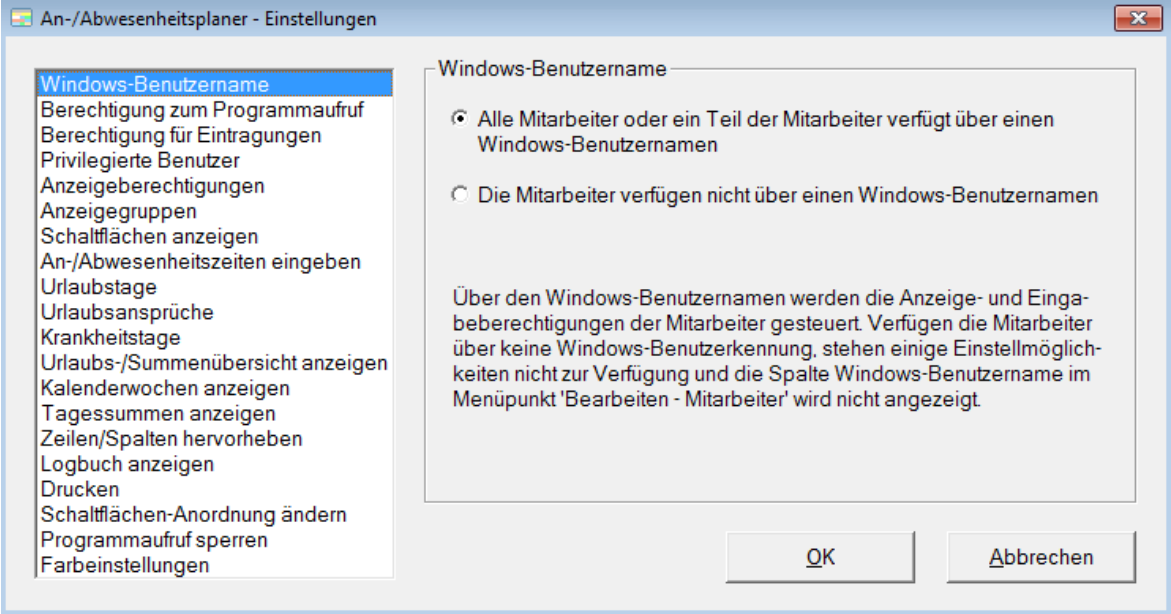

#### *Windows-Benutzername*

Über den Windows-Benutzernamen werden die Anzeige- und Eingabeberechtigungen der Mitarbeiter gesteuert. Verfügen die Mitarbeiter über keine Windows-Benutzerkennung, stehen einige Einstellmöglichkeiten nicht zur Verfügung und die Spalte Windows-Benutzername im Menüpunkt *Bearbeiten - Mitarbeiter* wird nicht angezeigt.

#### *Berechtigung zum Programmaufruf*

Sie können einstellen, ob alle Mitarbeiter den An-/Abwesenheitsplaner aufrufen können oder nur die Mitarbeiter, die mit Ihrem Windows-Benutzernamen eingetragen sind (Menüpunkt Bearbeiten - Mitarbeiter).

#### *Berechtigung für Eintragungen*

Sie können festlegen, ob Mitarbeiter selbst berechtigt sein sollen, Eintragungen im An-/ Abwesenheitsplaner vorzunehmen oder dies nur Administratoren und Privilegierten Benutzern vorbehalten sein soll. Sollen Mitarbeiter selbst zu Eintragungen berechtigt sein, wird über den unter *Bearbeiten - Mitarbeiter* eingetragenen Windows-Benutzernamen gesteuert, dass Mitarbeiter nur für sich selbst Eintragungen vornehmen können.

#### *Privilegierte Benutzer*

Wenn Sie die Option *Neben Administratoren können Privilegierte Benutzer Einträge für andere Mitarbeiter vornehmen* wählen, wird im Menü *Bearbeiten* der zusätzliche

Menüpunkt *Privilegierte Benutzer* angezeigt. Mitarbeiter, die Sie dort eintragen, können Eintragungen für andere Mitarbeiter vornehmen und dabei auch die Schaltflächen verwenden, die unter *Bearbeiten - An-/Abwesenheitsgründe* mit *Nur für Administratoren* gekennzeichnet sind. Weitere Administrationsberechtigung erhalten Privilegierte Benutzer nicht.

# *Anzeigeberechtigungen*

Standardmäßig werden Mitarbeitern die Daten aller anderen Mitarbeiter angezeigt. Wenn Sie Anzeigeberechtigungen verwenden, erhalten Sie im Menü *Bearbeiten* den zusätzlichen Menüpunkt *Anzeigeberechtigungen*. Sie können darüber festlegen, inwieweit Mitarbeiter die Daten anderer Mitarbeiter anzeigen können.

# *Anzeigegruppen*

Um bei einer großen Anzahl an Mitarbeitern weniger in der langen Mitarbeiterliste blättern zu müssen, können Sie die Mitarbeiter in Anzeigegruppen aufteilen. Wenn Sie Anzeigegruppen verwenden, erhalten Sie im Menü *Bearbeiten* den zusätzlichen Menüpunkt *Anzeigegruppen*.

# *Schaltflächen anzeigen*

Hier können Sie einstellen, ob Schaltflächen für An-/Abwesenheitsgründe, die Administratoren und Privilegierten Benutzern vorbehalten sind, nur Administratoren und Privilegierten Benutzern angezeigt werden oder ob sie für alle Mitarbeiter sichtbar sind.

## *An-/Abwesenheitszeiten eingeben*

Standardmäßig werden An-/Abwesenheitszeiten über die Maus eingegeben, indem der gewünschte Zeitraum markiert und auf den entsprechenden An-/Abwesenheitsgrund geklickt wird. Daneben können Sie Eingaben auch über die Tastatur vornehmen. Beim Klicken auf einen An-/Abwesenheitsgrund öffnet sich eine Dialogbox, in der Sie die Eingabe vornehmen können.

## *Urlaubstage*

Möchten Sie die Urlaubsübersicht im Menü *Ansicht* nutzen, können Sie die Kennbuchstaben der Schaltflächen festlegen, die Sie für ganze und optional halbe Urlaubstage verwenden. Wenn Sie getrennte Schaltflächen für geplanten und genehmigten Urlaub verwenden, können Sie einen zweiten Kennbuchstaben angeben. Dann werden auch diese Schaltflächen in der Urlaubsübersicht berücksichtigt.

## *Urlaubsansprüche*

Sie können festlegen, ob Sie Urlaubsansprüche im Menü *Bearbeiten - Mitarbeiter* mit oder ohne Nachkommastelle eingeben möchten. Außerdem können Sie den Beginn des Urlaubsjahres festlegen sowie ob und wann Resturlaub verfällt.

### *Krankheitstage*

Sie können festlegen, ob Mitarbeiter nur eigene Krankheitstage oder die Krankheitstage aller Mitarbeiter angezeigt bekommen. Wenn Mitarbeiter die Krankheitstage anderer Mitarbeiter nicht sehen sollen, geben Sie den Kennbuchstaben der Schaltfläche an, die Sie für den Abwesenheitsgrund "Krank' verwenden. Eintragungen mit dieser Schaltfläche werden Mitarbeitern nicht angezeigt. Administratoren und Privilegierten Benutzern werden die Krankheitszeiten aller Mitarbeiter angezeigt.

### *Urlaubs-/Summenübersicht anzeigen*

Sie können einstellen, ob die Urlaubs- und Summenübersicht nur von Administratoren und Privilegierten Benutzern oder von allen Mitarbeitern angezeigt werden kann.

### *Schulferien kennzeichnen*

Schulferien können in der Überschriftzeile der Monatsübersicht farblich gekennzeichnet werden. Diese Auswahlmöglichkeit wird nur angezeigt, wenn die Schulferiendaten in den An-/Abwesenheitsplaner importiert wurden. Nähere Informationen dazu finden Sie auf der Internetseite [www.aplaner.de](http://www.aplaner.de/) unter Download.

#### *Kalenderwochen anzeigen*

Sie können einstellen, ob in der Überschriftzeile der Monatsübersicht die Kalenderwochen mit angezeigt werden.

#### *Tagessummen anzeigen*

Administratoren und Privilegierte Benutzer können festlegen, für welche An-/Abwesenheitsgründe Sie eine Tagessumme am unteren Bildschirmrand anzeigen möchten.

#### *Zeilen/Spalten hervorheben*

Sie können einstellen, ob Sie die aktuelle Zeile oder Spalte der Monatsübersicht farblich hervorheben möchten. Weiter können Sie Zeilen mit Überschriften hervorheben.

#### *Logbuch anzeigen*

Sie können festlegen, inwieweit Mitarbeiter Einsicht in das Logbuch erhalten. Daneben können Sie einstellen, wie lange das Logbuch gespeichert werden soll.

#### *Drucken*

Sie können einstellen, ob beim Drucken die Gitternetzlinien mit ausgedruckt werden sollen. Bei der Monatsübersicht können Sie im Kopf die Kalenderwochen und am Ende der letzten Seite die Legende der Schaltflächen mit ausdrucken.

## *Schaltflächen-Anordnung ändern*

Sie können die Reihenfolge ändern, in der die Schaltflächen angeordnet sind.

#### *Programmaufruf sperren*

Möchten Sie vorübergehend unterbinden, dass Mitarbeiter Eintragungen im An-/Abwesenheitsplaner vornehmen, können eine Sperre setzen. Ab dem Setzen der Sperre können Mitarbeiter keine Eingaben mehr vornehmen und das Programm nicht mehr aufrufen.

#### *Farbeinstellungen*

Über die Schaltfläche *Farbeinstellungen ändern* können Sie die farbliche Darstellung der Programmfenster ändern.

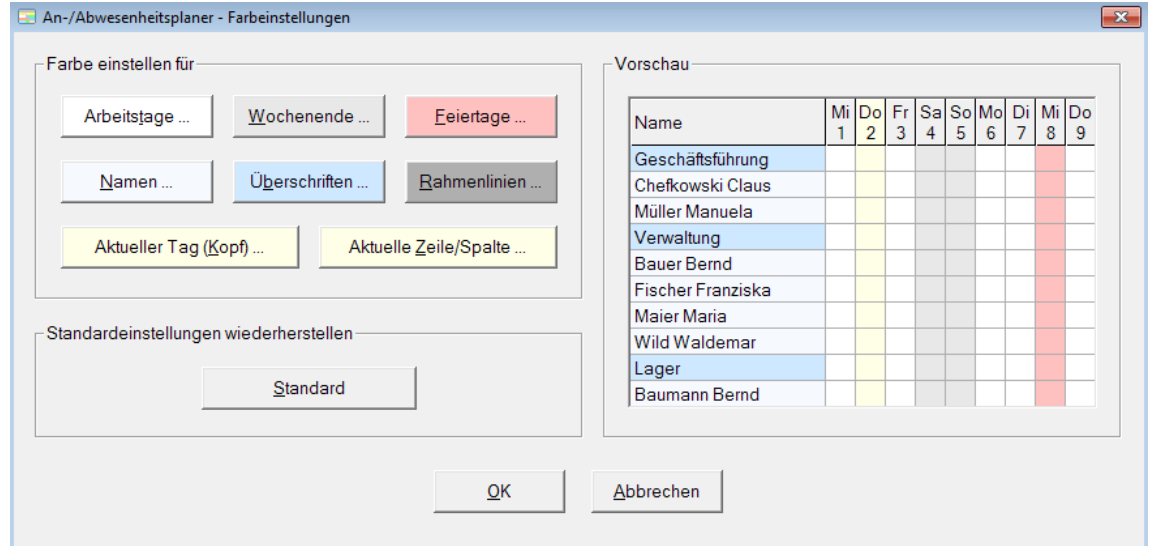

Klicken sie unter *Farbe einstellen für* auf die gewünschte Schaltfläche und wählen Sie eine Farbe aus. Im Vorschaufenster werden die vorgenommenen Einstellungen angezeigt. Mit der Schaltfläche *Standard* stellen Sie die Standardeinstellungen wieder her.

# <span id="page-18-0"></span>**Jahresübersicht**

Durch Doppelklick auf einen Namen oder über den Menüpunkt *Ansicht - Jahresübersicht* können Sie für jeden Mitarbeiter eine Jahresübersicht aufrufen.

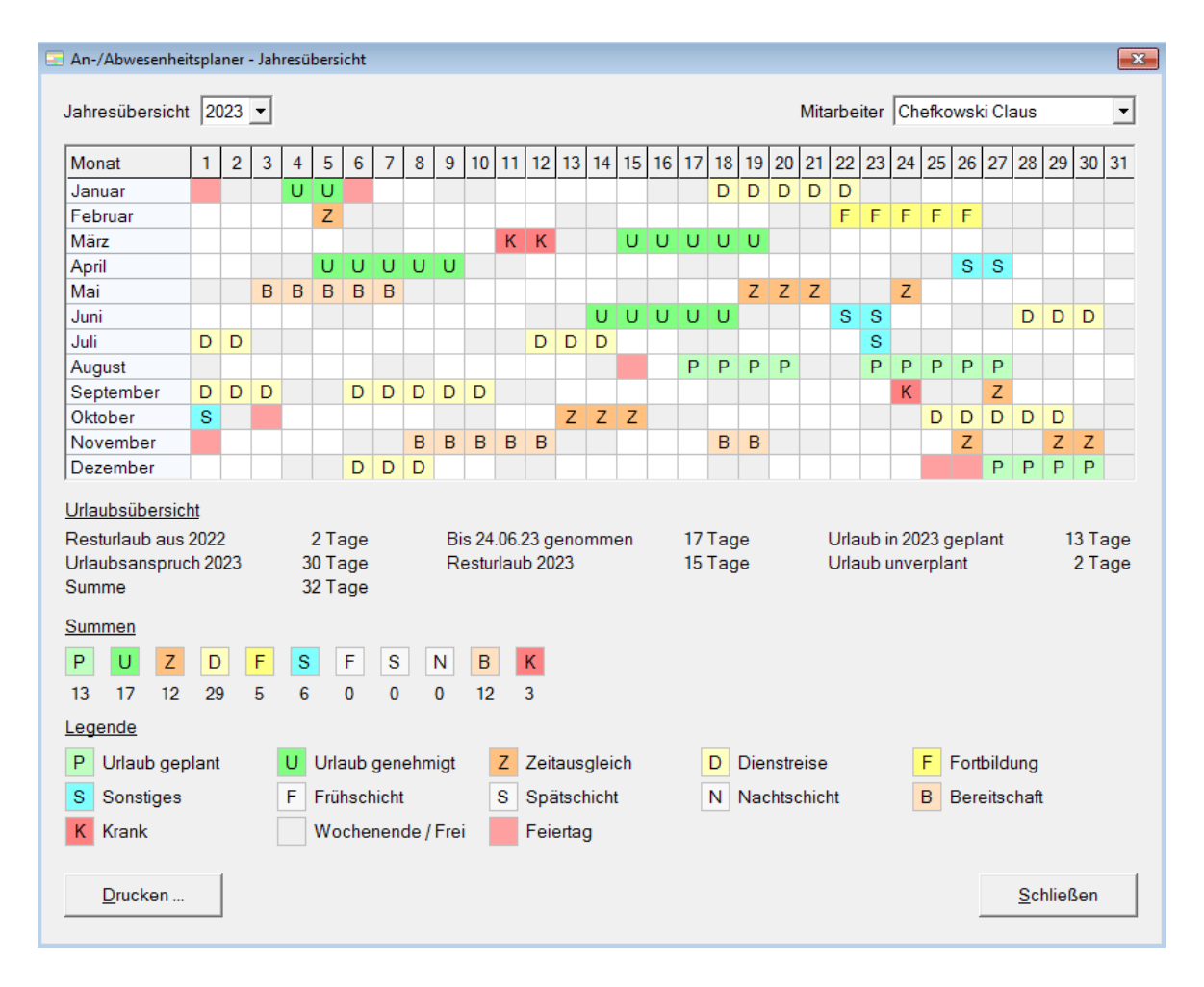

Die Urlaubsübersicht wird angezeigt, wenn eine Schaltfläche für Urlaub festgelegt wurde. Weitere Informationen zur Urlaubsübersicht finden Sie auf der nächsten Seite.

Mitarbeiter können nur ihre eigene Jahresübersicht anzeigen, während Administratoren und Privilegierte Benutzer die Jahresübersicht aller Mitarbeiter aufrufen können.

Administratoren und Privilegierte Benutzer können die Jahresübersicht für alle Mitarbeiter auf einmal drucken mit der Tastenkombination *STRG + UMSCHALT + P*.

<span id="page-19-0"></span>Über den Menüpunkt *Ansicht - Urlaubsübersicht* können Sie eine Urlaubsübersicht anzeigen.

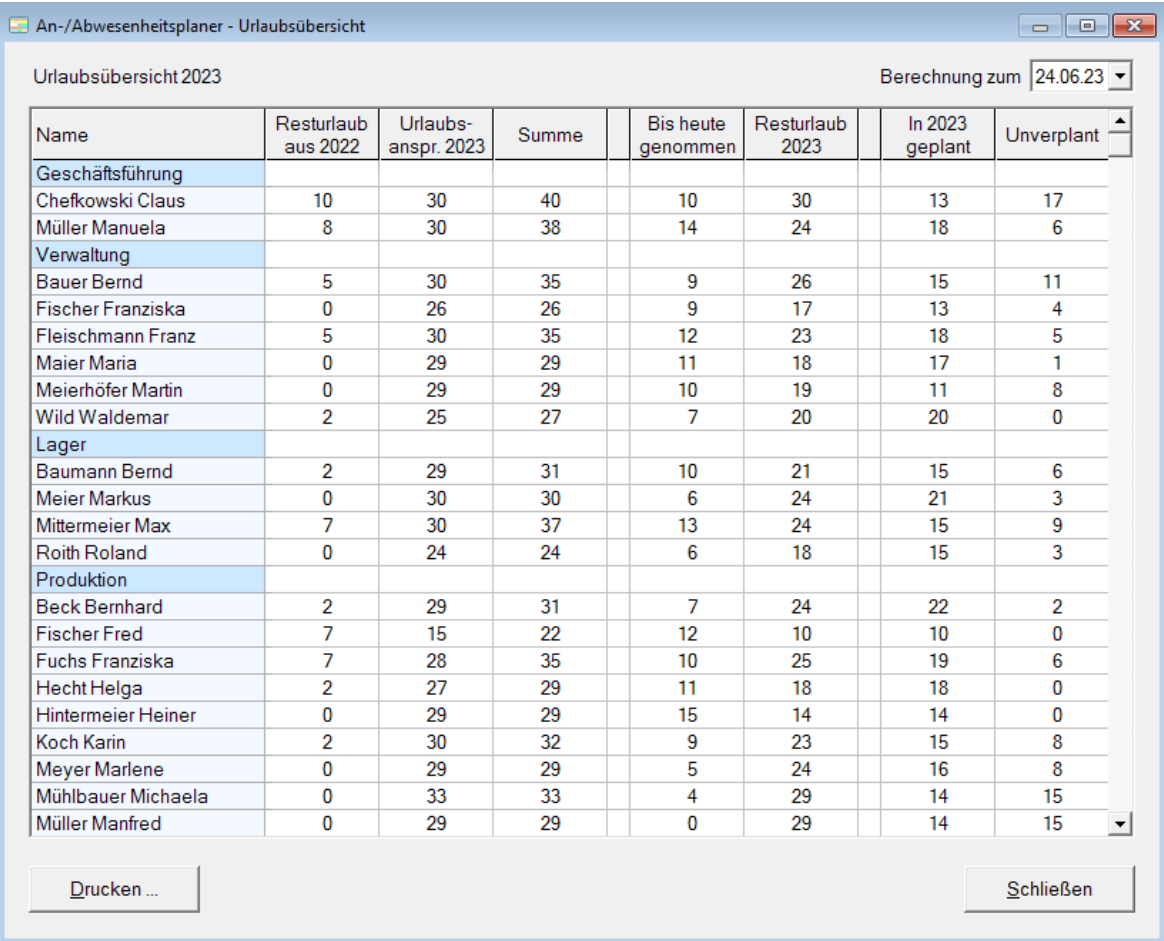

Um die Urlaubsübersicht zu nutzen, müssen Sie unter *Bearbeiten - Mitarbeiter* die Urlaubsansprüche der Mitarbeiter eingeben.

Weiter müssen Sie unter *Bearbeiten - Einstellungen - Urlaubstage* die Kennbuchstaben der Schaltflächen angeben, die Sie für Urlaubstage verwenden. Voreingestellt sind die Kennbuchstaben *U* für ganze Urlaubstage und **½** für halbe Urlaubstage. Das Zeichen **½** erhalten Sie, wenn Sie bei gedrückter ALT-Taste über den Nummernblock die Ziffernfolge 171 eingeben.

Wenn Sie eine Schaltfläche für halbe Urlaubstage verwenden, werden die Angaben in der Urlaubsübersicht mit Nachkommastellen angezeigt.

Durch Klicken auf eine Spaltenüberschrift können Sie Spalten abwechselnd auf-/absteigend sortieren. So können Sie z.B. mit einem Klick die Mitarbeiter mit dem meisten Resturlaub feststellen.

# *So beginnen Sie*

Bevor Sie unter *Bearbeiten - Mitarbeiter* die Urlaubsansprüche der Mitarbeiter eintragen, müssen Sie zuerst festlegen, ab wann Sie mit dem Eintragen der Urlaubstage in den An-/ Abwesenheitsplaner beginnen möchten. Es bieten sich drei Möglichkeiten an:

- *Ab Beginn des letzten Jahres:* Am aufwendigsten ist es, die Urlaubstage zurück bis zum Anfang des letzten Jahres einzutragen. In diesem Fall tragen Sie bei den Mitarbeiterdaten in der Spalte Resturlaub den Resturlaub mit Stand des 1. Januar des letzten Jahres ein.
- *Ab Beginn dieses Jahres:* Tragen Sie den Resturlaub mit Stand 1. Januar dieses Jahres ein und lassen Sie die Spalte mit dem Urlaubsanspruch des letzten Jahres frei.
- *Ab heute:* Möchten Sie ab heute mit dem Eingeben der Urlaubstage beginnen, lassen Sie sowohl die Spalte Resturlaub als auch die Spalte mit dem Urlaubsanspruch des letzten Jahres frei. In der Spalte mit dem Urlaubsanspruch des aktuellen Jahres tragen Sie den momentanen (Rest-)Urlaubsanspruch der Mitarbeiter ein.

Den Resturlaub müssen Sie nur beim erstmaligen Einrichten des Programms eingeben. Zu Beginn eines neuen Jahres schaltet das Programm automatisch um ein Jahr weiter und berechnet den Resturlaub dann neu.

# <span id="page-21-0"></span>**Summenübersicht**

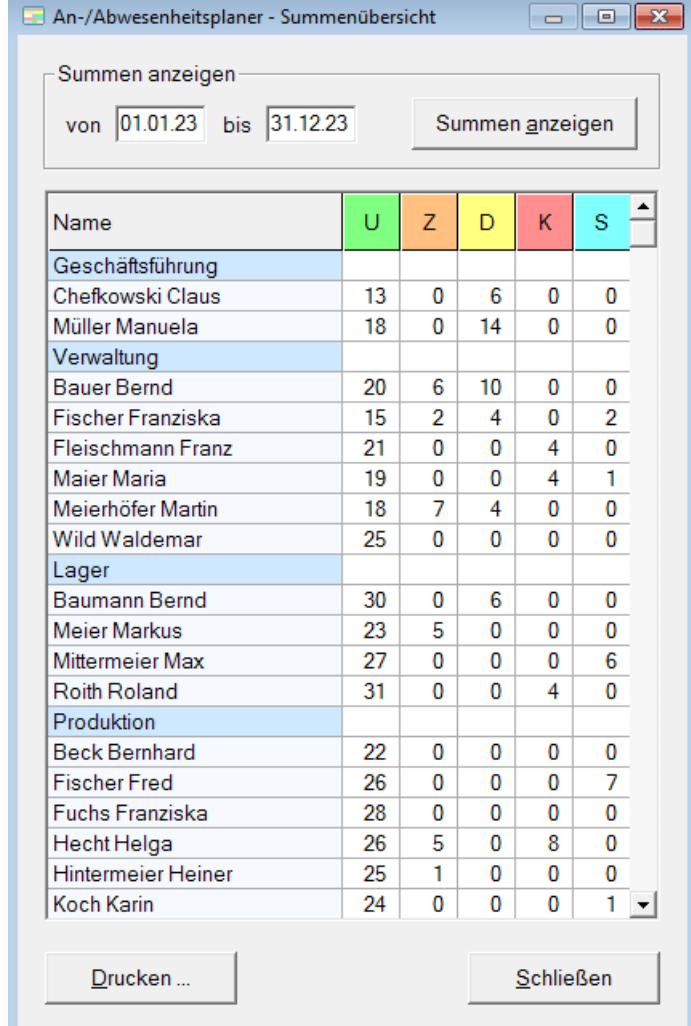

Mit dem Menüpunkt *Ansicht - Summenübersicht* können Sie eine Summenansicht aller An-/Abwesenheitsgründe aufrufen.

Geben Sie einen Zeitraum ein und wählen Sie die Schaltfläche *Summen anzeigen*.

Am Ende der Summenübersicht werden die Gesamtsummen angezeigt.

<span id="page-22-0"></span>Über den Menüpunkt *Ansicht - Logbuch* können Sie das vom Programm automatisch geführte Logbuch aufrufen.

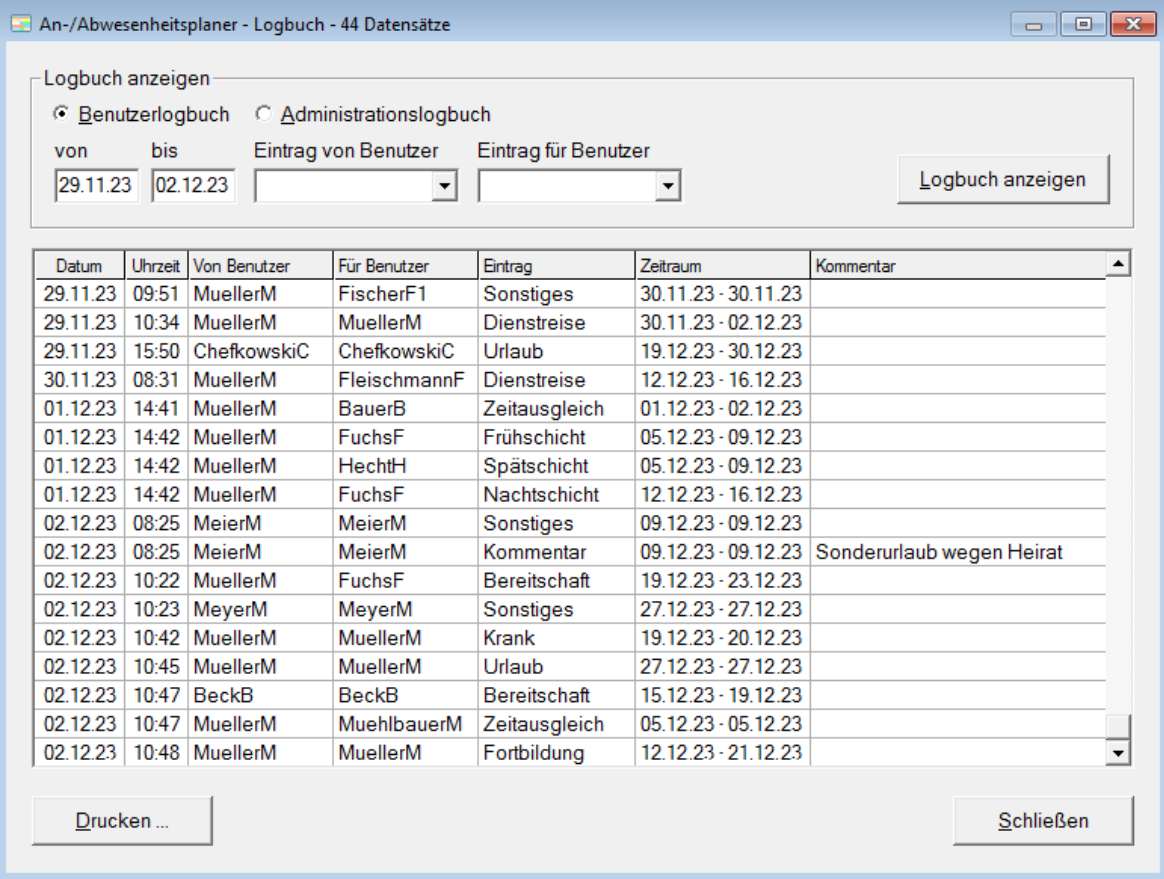

Es wird unterschieden zwischen dem Benutzerlogbuch und dem Administrationslogbuch. Im Benutzerlogbuch werden von den Mitarbeitern vorgenommene Eintragungen im An-/ Abwesenheitsplaner protokolliert. Im Administrationslogbuch werden von den Administratoren vorgenommene Änderungen dokumentiert.

Sie können einen Zeitraum angeben, für den Sie das Logbuch anzeigen möchten sowie die Anzeige auf bestimmte Benutzer beschränken.

Die angezeigten Einträge können Sie durch Klicken auf eine Spaltenüberschrift sortieren. Mit einem Doppelklick auf ein beliebiges Feld werden nur noch die Einträge angezeigt, die den gleichen Feldinhalt wie das angeklickte Feld haben. Wenn Sie bei gedrückter STRG-Taste auf ein Feld klicken, werden diejenigen Einträge nicht mehr angezeigt, die den gleichen Feldinhalt wie das angeklickte Feld haben.

Wenn Sie die Maus auf einen Windows-Benutzernamen bewegen, wird der Name des Benutzers als Tooltip angezeigt.

Unter *Bearbeiten - Einstellungen - Logbuch* können Sie einstellen, wie lange Sie das Logbuch speichern möchten.

# <span id="page-23-0"></span>**Datenordner**

### *Datenordner ändern*

Administratoren können über den Menüpunkt *Datei - Datenordner ändern* den Ordner auswählen, in dem die An-/Abwesenheitsdaten, die Mitarbeiterdaten und die Programmeinstellungen gespeichert werden.

Wenn Sie den Datenordner ändern, bewirkt das ein Verschieben der Daten in den ausgewählten Ordner (außer in dem ausgewählten Ordner befinden sich bereits An-/Abwesenheitsdaten).

Damit der An-/Abwesenheitsplaner gemeinsam von allen Mitarbeitern von verschiedenen PCs aus genutzt werden kann, müssen Sie als Datenordner einen Ordner im Netzwerk verwenden, auf den alle Mitarbeiter Zugriff haben.

Damit die Mitarbeiter Eingaben im An-/Abwesenheitsplaner vornehmen können, benötigen Sie Schreibberechtigung für den Datenordner. Die Berechtigung zum Löschen von Dateien sollte Administratoren vorbehalten sein, um ein irrtümliches Löschen von Dateien durch Mitarbeiter zu verhindern.

### *Datenordner exportieren*

Mit dem Menüpunkt *Datei - Datenordner exportieren* können Administratoren die An-/ Abwesenheitsdaten, die Mitarbeiterdaten und die Programmeinstellungen in eine Sicherungsdatei exportieren.

Sichern Sie Ihre Daten regelmäßig auf einen externen Datenträger. Sollte Ihre Festplatte defekt werden, wären Ihre Eingaben unwiederbringlich verloren.

## *Daten in CSV-Datei exportieren*

Die jeweils aktuell angezeigten Daten können Sie durch Drücken der Taste *F12* in eine CSV-Datei exportieren und mit einem anderen Programm, wie z.B. Excel, weiterbearbeiten. Ein Export in eine CSV-Datei ist möglich für die Monats-, Jahres-, Urlaubs- und Summenübersicht sowie das Logbuch.

#### *Datenordner importieren*

Mit dem Menüpunkt *Datei - Datenordner importieren* können Administratoren eine über *Datei - Datenordner exportieren* erstellte Sicherungsdatei wieder einlesen. Dabei werden alle momentan vorhandenen An-/Abwesenheitsdaten, Mitarbeiterdaten und Programmeinstellungen durch die in der Sicherungsdatei gespeicherten Daten überschrieben.

#### *Datenordner wiederherstellen*

Vom Programm werden regelmäßig automatisch Sicherungszeitpunkte gesetzt, z.B. beim ersten Programmstart eines Tages oder vor dem Ändern von An-/Abwesenheitsgründen oder von Mitarbeiterdaten.

<span id="page-24-0"></span>Der Menüpunkt *Datei - Datenordner wiederherstellen* ermöglicht Administratoren das Zurücksetzen aller An-/Abwesenheitsdaten, Mitarbeiterdaten und Programmeinstellungen auf einen früheren Sicherungszeitpunkt. Alle seit dem Sicherungszeitpunkt vorgenommenen Änderungen können damit vollständig rückgängig gemacht werden.

Vor dem Wiederherstellen des Datenordners wird ebenfalls ein Sicherungszeitpunkt gesetzt, so dass sich auch das Wiederherstellen des Datenordners rückgängig machen lässt.

# **Fragen, Probleme**

Wenden Sie sich per E-Mail an [support@aplaner.de.](mailto:support@aplaner.de) Informationen im Internet finden Sie unter [www.aplaner.de](http://www.aplaner.de/).

# <span id="page-25-0"></span>**Index**

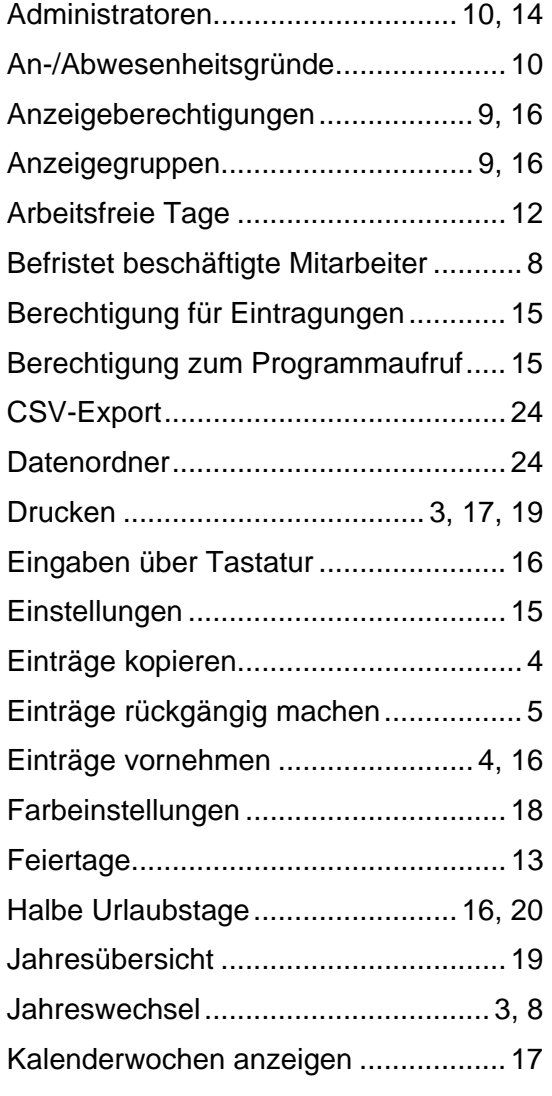

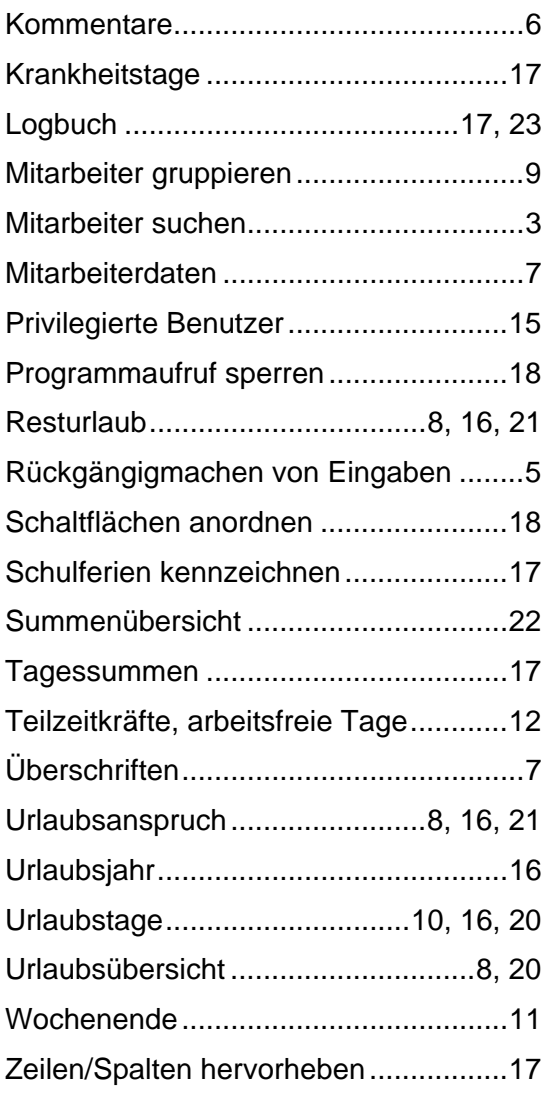